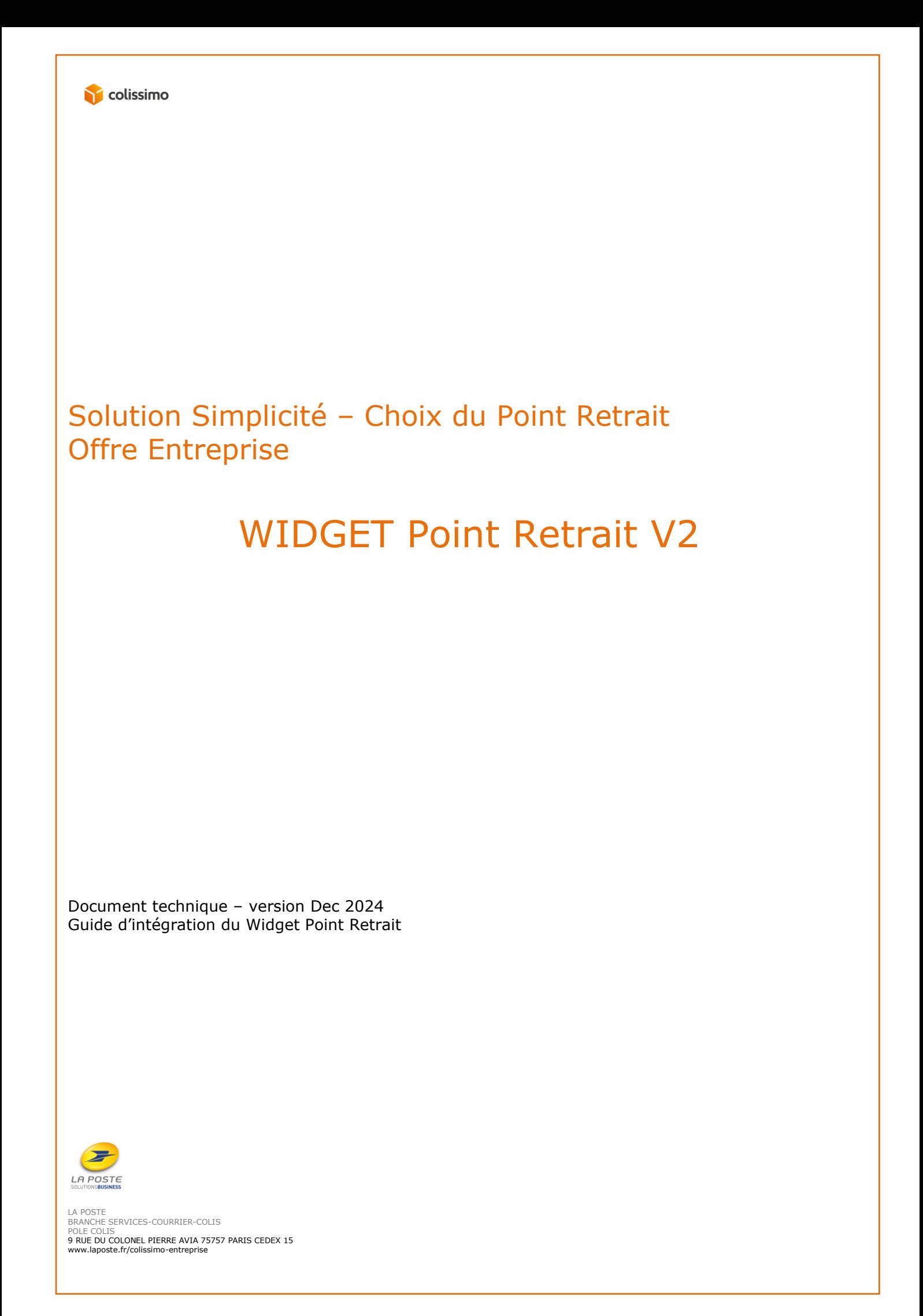

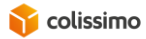

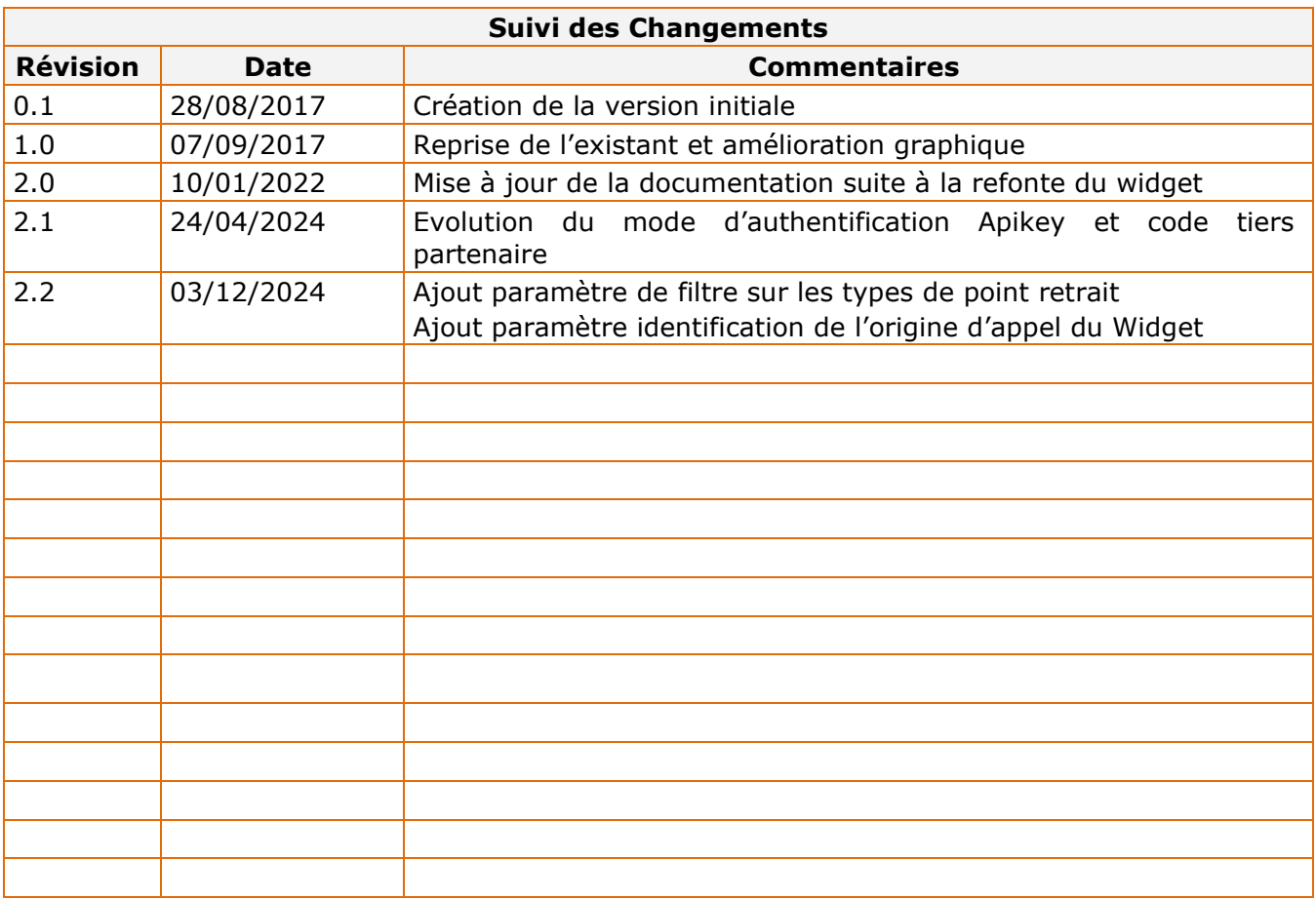

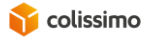

#### Table des matières

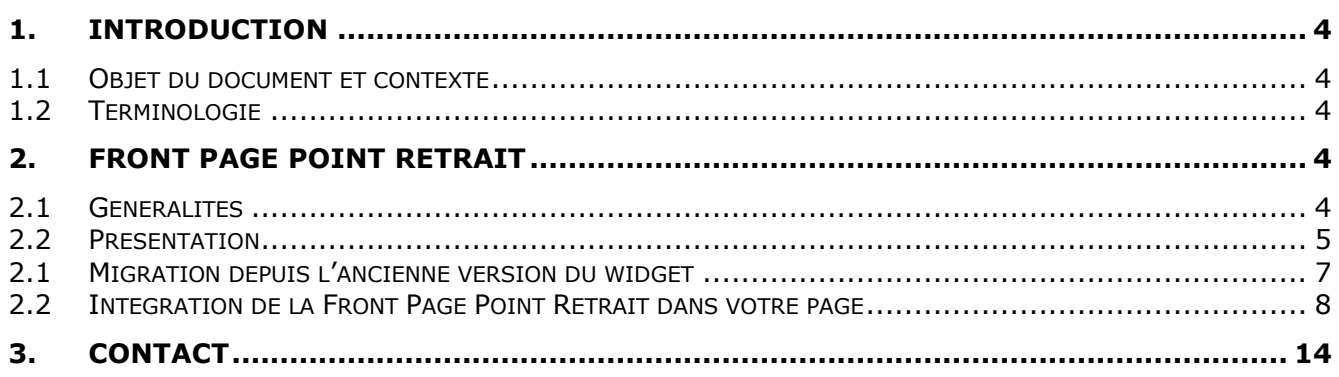

## **1. INTRODUCTION**

## **1.1 Objet du document et contexte**

Directement intégrable à votre site web, le composant « Widget Point Retrait » permet, à vos clients depuis votre site internet, de visualiser l'ensemble des Points Retrait Colissimo autour de son adresse, afin qu'il puisse effectuer son choix.

Ce document décrit les modalités d'intégration du widget dans votre système.

## **1.2 Terminologie**

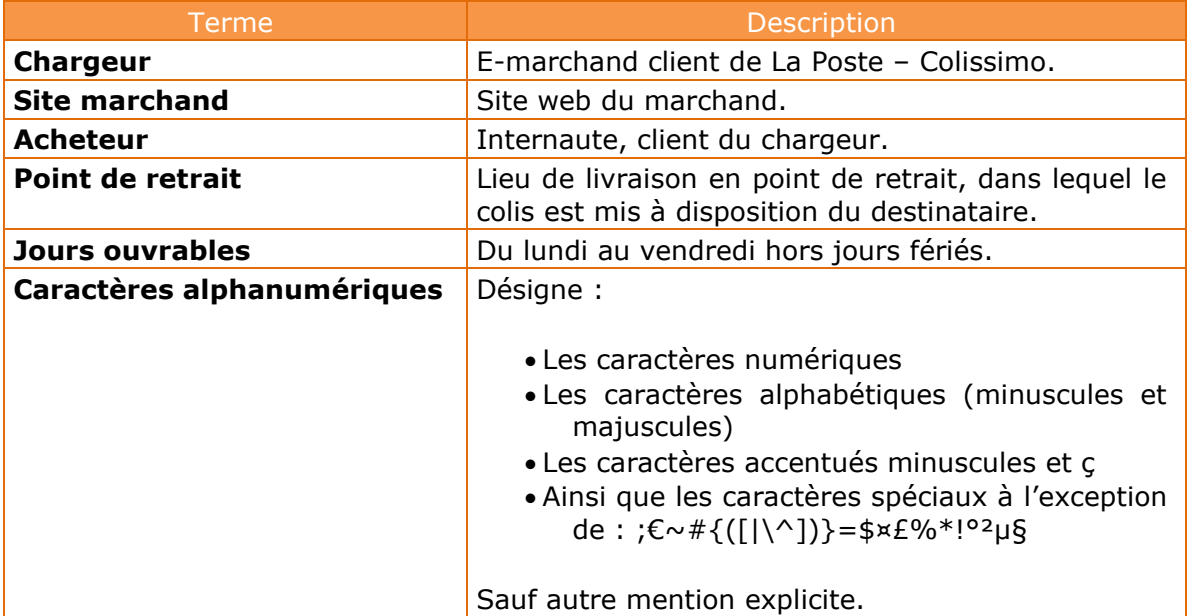

# **2. WIDGET POINT RETRAIT**

## **2.1 Généralités**

La Widget est un plugin JavaScript La Poste – Colissimo que vous intégrez dans votre site web afin que votre client puisse choisir un Point Retrait.

Il est accessible en https uniquement à l'URL : <https://ws.colissimo.fr/widget-colissimo/js/jquery.plugin.colissimo.min.js>

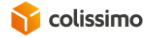

Son utilisation nécessite une authentification. Vous devez au préalable appeler un WS avec votre numéro de compte et votre mot de passe afin d'obtenir un token valable 30 minutes que vous passerez dans les paramètres du plugin.

Il est compatible avec les navigateurs suivants :

- Edge
- **Firefox**
- Chrome
- Safari

Il est conçu en Responsive Web Design pour s'adapter au format de l'écran utilisé.

Les paramètres sont à fournir à la méthode JavaScript frameColiposteOpen au format JSON, et la validation d'un Point Retrait par l'utilisateur appelle la méthode javascript de votre choix pour récupérer un objet javascript contenant toutes les informations relatives au point de retrait sélectionné.

## **2.2 Présentation**

Le Widget permet la recherche des points de retrait à proximité d'une adresse.

Il s'affiche en français si la langue du navigateur de l'appelant est fixée sur 'FR' sinon l'affichage se fait en anglais dans tous les autres cas de détection de langue différents de 'FR'.

Une auto complétion est disponible pour permettre la recherche par partie de l'adresse.

Liste des Pays éligibles à l'offre Colissimo Europe :

<https://www.colissimo.entreprise.laposte.fr/fr/pays-eligible-international>

En mode desktop et tablette, La page est constituée des zones suivantes :

- 1. Une zone d'entête contenant :
	- ➢ Le logo Colissimo
	- ➢ L'adresse de livraison si passée en paramètre et la possibilité de la modifier.
	- $\triangleright$  Le bouton pour lancer la recherche.
- 2. Une zone reprenant la liste des points de retrait avec la distance par rapport à l'adresse de référence.
- 3. Une zone de cartographie, permettant de visualiser les points de retrait.
- 4. Une zone d'information que l'on déplie pour afficher les détail (horaires d'ouverture, validation du point de retrait et d'autres détails sur le Point Retrait).

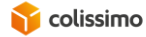

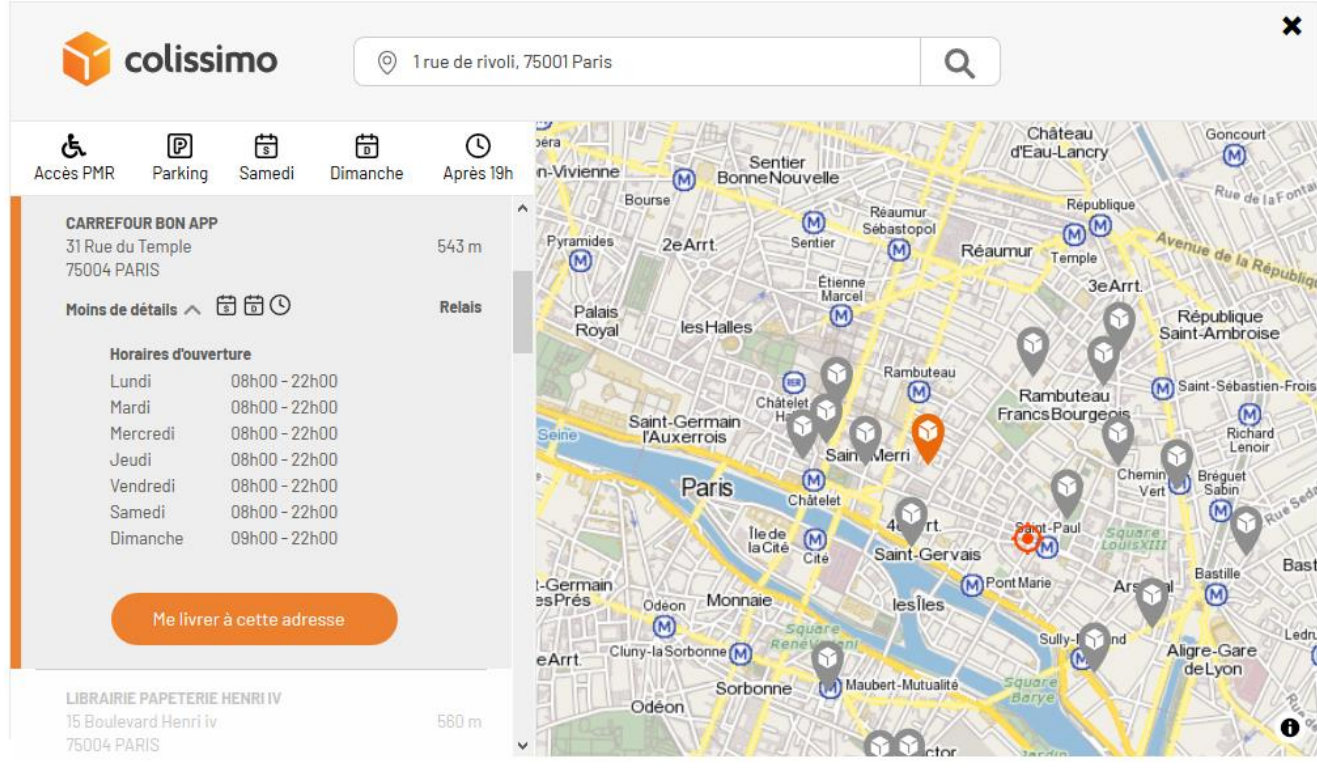

Et en mode mobile :

- 1. Une zone d'entête contenant le logo Colissimo.
- 2. Une zone de recherche comprenant :
	- ➢ L'adresse de livraison si passée en paramètre et la possibilité de la modifier.
	- ➢ Le bouton pour lancer la recherche.
- 3. Une zone reprenant la liste des points de retrait avec la distance par rapport à l'adresse de référence.
- 4. Une zone de cartographie, permettant de visualiser les points de retrait, visualisable par un touché sur le bouton carte, le retour à la liste des points se fait en touchant le bouton liste affiché sur la carte.
- 5. Une zone d'information que l'on déplie pour afficher les détail (horaires d'ouverture, validation du choix, itinéraire entre l'adresse de référence et le Point Retrait).

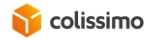

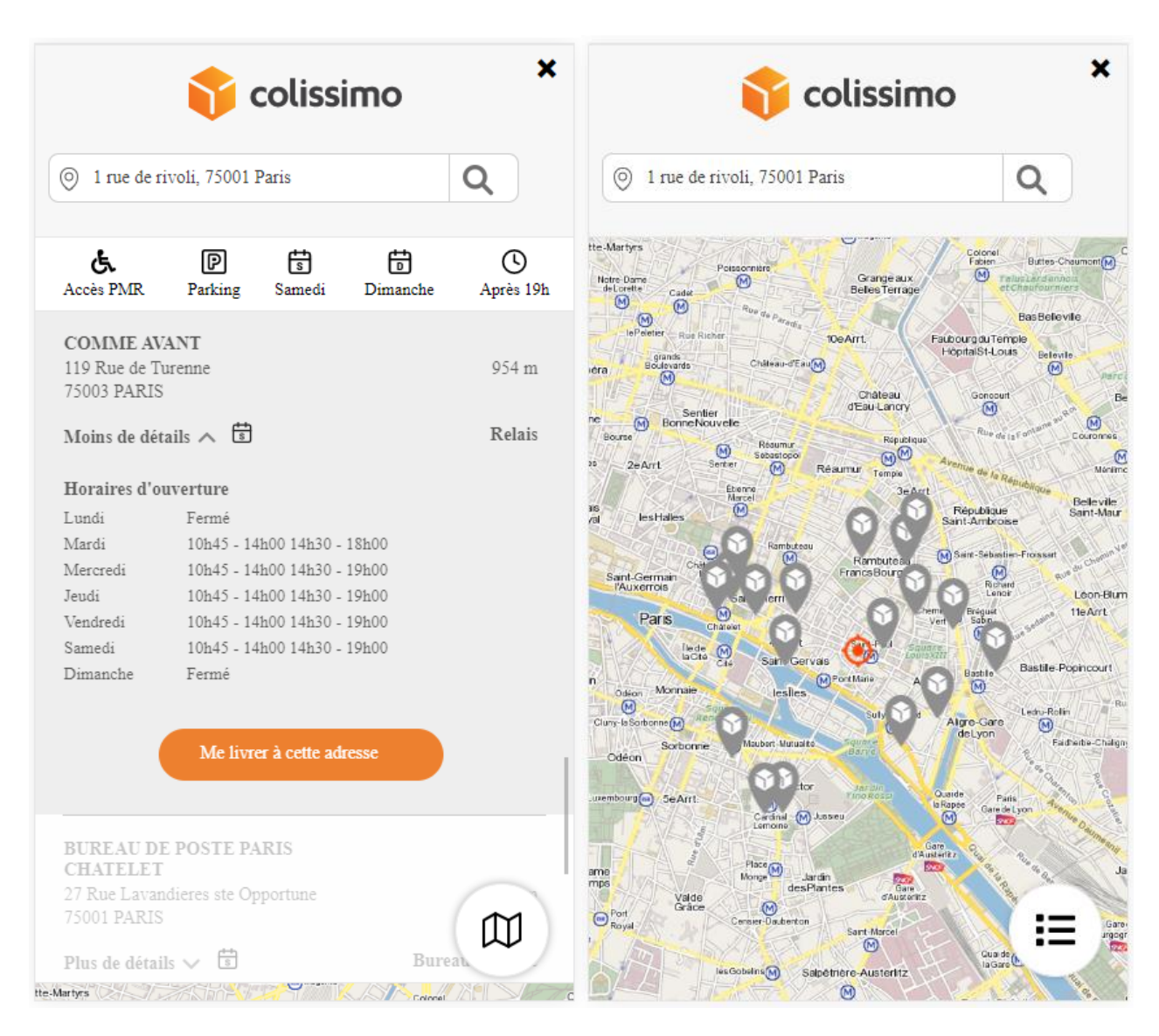

## **2.1 Migration depuis l'ancienne version du widget**

La refonte du widget a été effectuée avec le souci de simplifier au maximum la migration technique.

Pour effectuer la migration, il est nécessaire de :

- Remplacer l'ancien url du plugin colissimo par le nouveau (voir ci-dessous)
- Remplacer l'ancien url utilisée côté back pour l'authentification par le nouveau ( voir cidessous)
- Intégrer la librairie map box gl pour l'utilisation de la nouvelle carte.
- Utiliser une version de jQuery à partir de la version 3.6.0 minimum.

L'interface du plugin colissimo (méthodes, paramètres en entrée) n'ayant pas changé, aucune modification n'est à effectuer de ce côté-là. Également, pour la customisation des couleurs et de la font, les noms de classe de style ont été conservés.

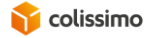

L'essentiel de la migration se fait en modifiant les lignes d'imports de librairies javascript/css pour les remplacer par les lignes suivantes :

```
<!--Les librairies jQuery et MapBox -->
                 <script src="https://ajax.googleapis.com/ajax/libs/jquery/3.6.0/jquery.js" 
type="text/javascript"></script>
     <script src='https://api.mapbox.com/mapbox-gl-js/v2.6.1/mapbox-gl.js'></script>
     <link href='https://api.mapbox.com/mapbox-gl-js/v2.6.1/mapbox-gl.css' rel='stylesheet' />
     <!--La librairie widget colissimo -->
     <script src="https://ws.colissimo.fr/widget-colissimo/js/jquery.plugin.colissimo.min.js"
     type="text/javascript"></script>
```
# **2.2 Intégration du Widget Point Retrait dans votre page**

## **2.2.1 Principe**

Le Widget se présente sous la forme d'un plugin JavaScript. L'URL est la suivante :

<https://ws.colissimo.fr/widget-colissimo/js/jquery.plugin.colissimo.min.js>

Pour fonctionner le widget a besoins des éléments suivants :

-Jquery en version 3 minimum -Map box gl en version 2.3.1 minimum pour la cartographie -Le plugin colissimo.

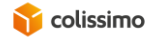

Exemple d'intégration :

```
<!DOCTYPE html>
<html lang="fr">
<head>
       <!--Les librairies jQuery et MapBox -->
                   <script src="https://ajax.googleapis.com/ajax/libs/jquery/3.6.0/jquery.js" type="text/javascript"></script>
       <script src='https://api.mapbox.com/mapbox-gl-js/v2.6.1/mapbox-gl.js'></script>
      <link href='https://api.mapbox.com/mapbox-gl-js/v2.6.1/mapbox-gl.css' rel='stylesheet' />
       <!--La librairie widget colissimo -->
       <script src="https://ws.colissimo.fr/widget-colissimo/js/jquery.plugin.colissimo.min.js"
       type="text/javascript"></script>
</head>
<body>
       <div id="monIdDeWidgetColissimo" class=""></div>
       <script type="text/javascript">
             <!--URL du serveur colissimo -->
             var url_serveur = 'https://ws.colissimo.fr';
             <!--La méthode appelée par le widget lors de la sélection d'un point de retrait par l'utilisateur, l'objet 
point contient toutes les informations du point de retrait -->
             function maMethodeDeCallBack(point) {
                    console.log('call back frame');
                    console.log(point);
                    jQuery('#monIdDeWidgetColissimo').frameColissimoClose();
             }
             <!-- on doit s'authentifier séparément pour raison de sécurité-->
             <!--Le token de connexion au widget -->
             var token = 
'eyJhbGciOiJIUzI1NiJ9.eyJqdGkiOiI4ZTZkMjgyYjUxZDBlMjgyY2I0ODdkM2QzNGVjMDMwNSIsImlhdCI6MTY0MTk5NjQ5OCwic3ViIjoid2lkZ2V0
IiwiaXNzIjoiODE4NDE5IiwiZXhwIjoxNjQxOTk4Mjk4fQ.FP0-NCyGvf5umnHEu0cZ4fAyYnsN7yoS4AxTsdaGFYY';
             $('#monIdDeWidgetColissimo').frameColissimoOpen({
                    "URLColissimo" : url_serveur,
                    <!-- nom de la méthode qui sera appelée lors de la sélection d'un point de retrait -->
                    "callBackFrame" : 'maMethodeDeCallBack',
                    "ceCountry" : "FR",
                    "ceAddress" : "1 rue de rivoli",
                    "ceZipCode" : "75001",
                    "ceTown" : "Paris",
                    "origin" : "WIDGET",
                    "filterRelay" : "1",
                    "token" : token
             });
       <u>standard Control Control Control Control Control Control Control Control Control Control Control Control Control Control Control Control Control Control Control Control Control Control Control Control Control Control Co</u>
```
PS : ici le token d'authentification n'est pas valide, il faut s'authentifier pour en récupérer un au préalable. C'est le sujet du chapitre suivant.

La méthode **frameColissimoClose() ;** sert à fermer le widget proprement. Il est nécessaire de l'utiliser pour que le widget puisse se reouvrir correctement. Ici, on appelle la méthode dans la méthode de callback. Si vous souhaitez proposer une autre solution de fermeture du widget à l'utilisateur alors il faudra également appeler la méthode pour fermer le widget.

## **2.2.2 Authentification par génération de token**

L'authentification consiste à récupérer un token à passer dans les paramètres d'appel du plugin. Pour ce faire un WS REST est disponible à l'URL suivante (méthode POST) :

<https://ws.colissimo.fr/widget-colissimo/rest/authenticate.rest>

Les paramètres ainsi que le retour sont au format JSON.

Les paramètres sont :

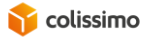

```
{
   "login": "string",
   "password": "string"
   "apikey": "string",
   "partnerClientCode": "string"
}
```
Le Widget permet au partenaire de rechercher des points de retrait en s'authentifiant de plusieurs façons.

Toutes ces façons donneront lieu à la génération d'un Token nécessaire à l'utilisation du Widget.

- Appel avec login/password
- Appel avec apiKey seul

Et dans le cas d'une utilisation par délégation :

- Appel Login/password + code tiers du compte (codTiersPourPartenaire)
- Appel apiKey + code tiers du compte (codTiersPourPartenaire)

Le retour est de la forme :

```
{
   "token": "string"
}
```
Ce token est à passer dans les paramètres d'appel de la méthode d'initialisation du widget.

Pour des raisons de sécurité, il ne vous sera pas possible de réaliser l'authentification côté front, celle-ci doit faire l'objet d'un appel côté back end. Il est également nécessaire que votre compte dispose des droits nécessaires à l'utilisation du widget et la récupération des points de retraits. Si vous avez une erreur lors de l'appel au widget et que les points de retrait ne s'affichent pas, vous devez contacter votre service client pour faire évoluer votre offre.

## **2.2.3 Personnalisation de la police des caractères et des couleurs**

Vous pouvez redéfinir la police des caractères ainsi que les couleurs en définissant les styles suivants :

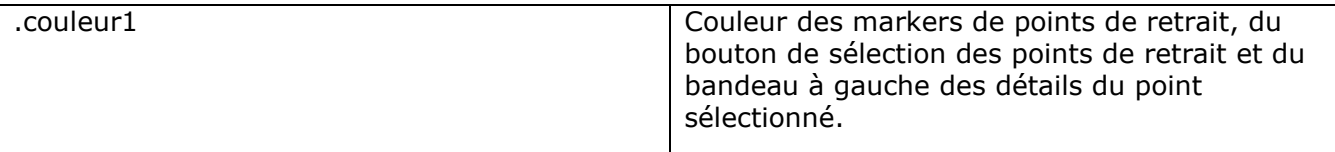

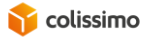

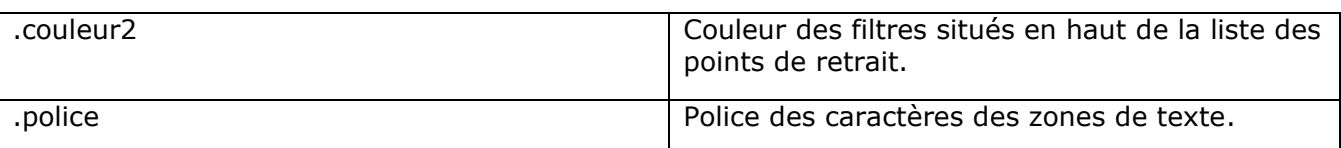

Exemple :

```
<style type="text/css">
.couleur1 {
        color:blue;
}
.couleur2 {
        color:green;
}
.police {
        font-family: Snell Roundhand, cursive;
}
```
# **2.2.4 Paramètres en entrée**

Les paramètres en entrée sont passés dans une structure JSON.

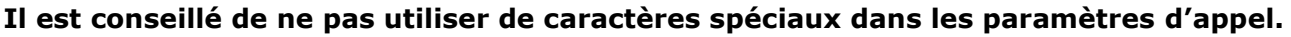

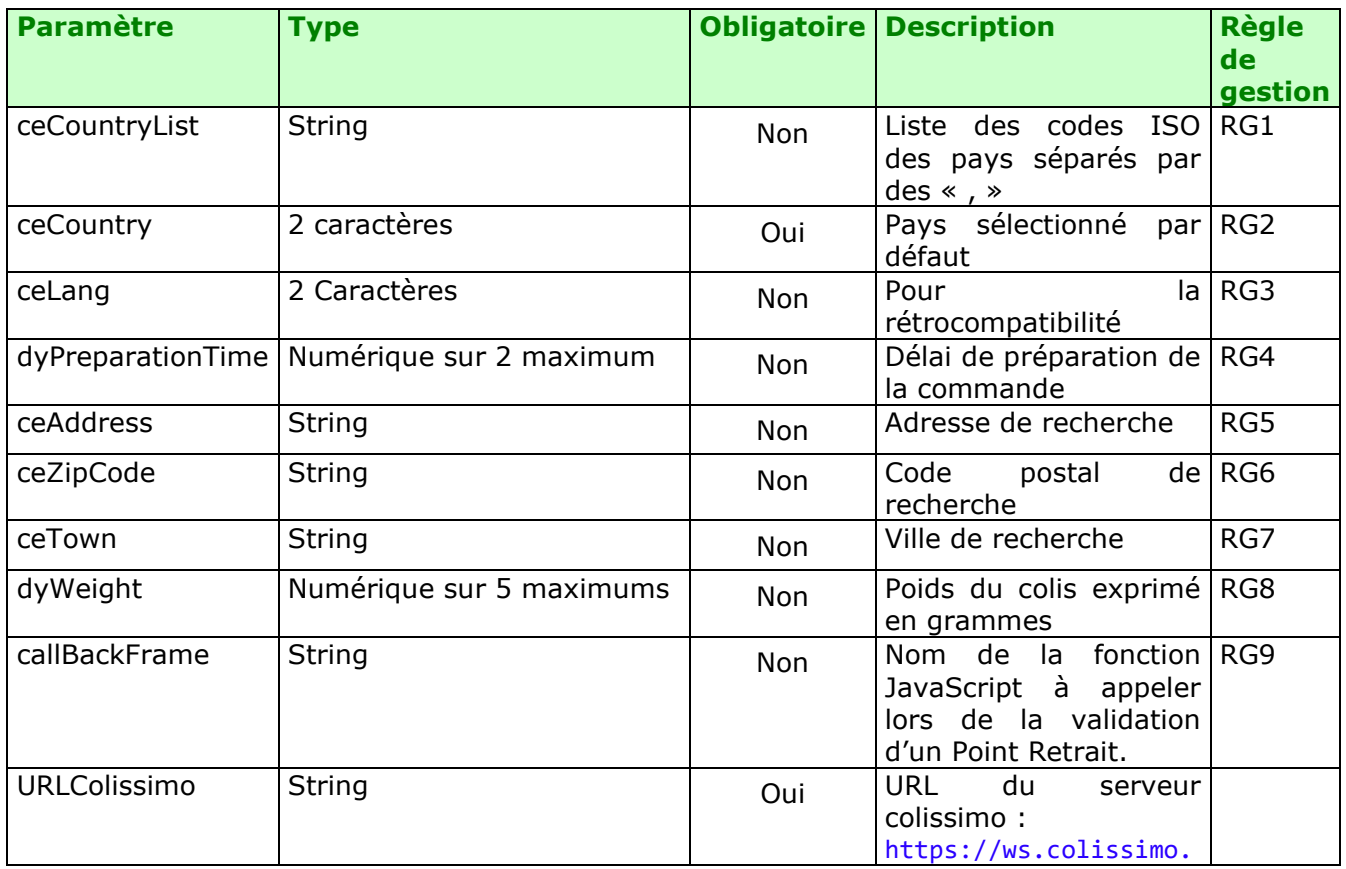

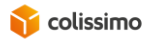

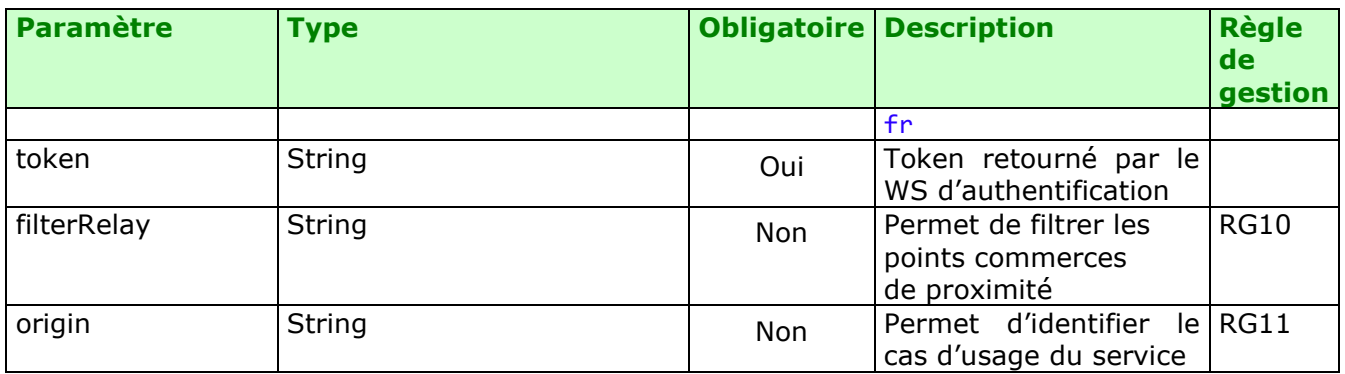

RG1 : Au moins 1 pays. Les pays possibles sont les pays éligibles à l'offre SO.

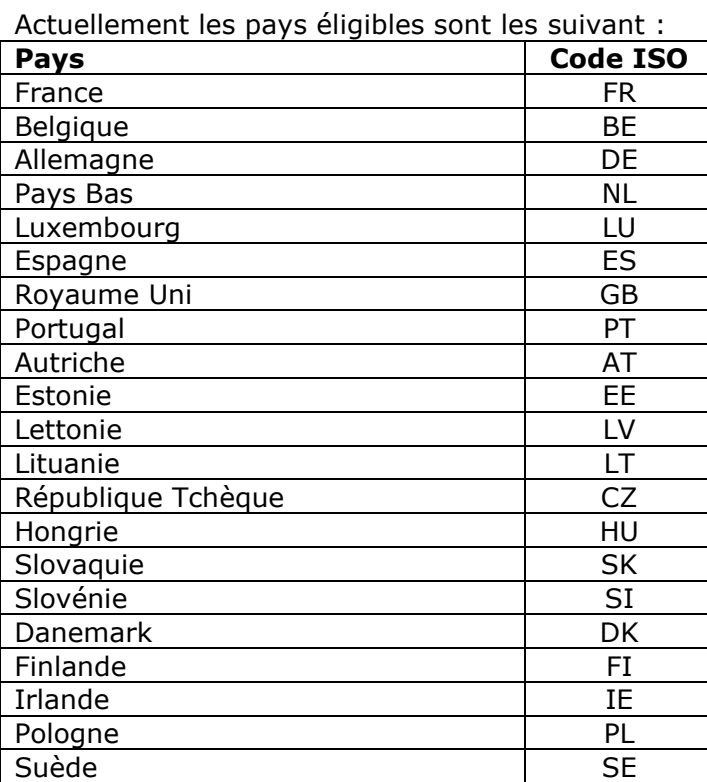

RG2 : Code ISO du pays sélectionné par défaut dans la liste. Ce code doit faire partie des codes pays fournis dans la liste ceCountryList.

RG3 : Langue sélectionnée par défaut. Si le paramètre n'est pas fourni, la langue par défaut est celle du navigateur.

RG4 : permet de calculer la date d'envoi du colis (date courante plus délai de préparation) pour n'afficher que les points retrait ouverts.

RG5 : Adresse affichée à l'initialisation de la page. Cette information est facultative.

RG6 : Code postal affiché à l'initialisation de la page. Cette information est facultative.

RG7 : Ville affichée à l'initialisation de la page. Cette information est facultative.

RG8 : Le poids est facultatif. S'il n'est pas valide, il est ignoré.

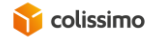

RG9 : Le paramètre point contient un objet avec les informations du Point Retrait sélectionné :

```
\{-\},<br>accesPersonneMobiliteReduite: false<br>adresse1: "PLACE DE L HOTEL DE VILLE"<br>adresse2: ""
    auressez.<br>adresse3: ""
    codePays: "FR"
    codePostal: "75004
    coderostari 75004<br>congesPartiel: false
    congesTotal: false
    coordGeolocalisationLatitude: "48.856199"
    coordGeolocalisationLongitude: "2.352868"
    distanceEnMetre: 441<br>distributionSort: ""
    horairesOuvertureDimanche: " "
    norairesOuvertureJeudi: "10h00 - 19h00 "<br>horairesOuvertureJeudi: "10h00 - 19h00 "<br>horairesOuvertureMardi: "10h00 - 19h00 "
    horairesOuvertureMercredi:
                                                "10h00 - 19h00
    horairesouvertureSamedi: "10h00 - 13h00"
    horairesouverturevendredi: "10h00 - 15h00<br>identifiant: "757130"
    indiceDeLocalisation: ""<br>langue: "FR"
-angue: rm<br>libellePays: "FRANCE"<br>) listeConges: Array []<br>loanOfHandlingTool: false
    localite: "PARIS"<br>lotAcheminement: ""
           "BUREAU DE POSTE PARIS HOTEL DE VILLE BP"
    nom:parking: false
    parking: raise<br>periodeActiviteHoraireDeb: "03/01"<br>periodeActiviteHoraireFin: "25/01"
    poidsMaxi: 20000
     reseau: "R01"
    typeDePoint: "BPR'
    versionPlanTri:
```
RG10 : Le paramètre filterRelay prend un des numéros suivants :

- 0 -> Pour obtenir uniquement les bureaux de Poste 1 -> Pour obtenir tous les points (bureaux de Poste, relais commerçants Pickup, consignes Pickup, voisins-Relais Pickme,...) 2 -> Pour obtenir uniquement les points Pickup 3 -> Pour obtenir uniquement les relais commerçants Pickup 5 -> Pour obtenir uniquement les bureaux de Poste et les relais commerçants Pickup 10 -> Pour obtenir tous les points sans les consignes Pickup 11 -> Pour obtenir tous les points sans les voisins-relais Pickme
- RG11 : Le paramètre origin prend une des valeurs suivants selon le cas d'usage :

Vide → appel WS PDR en propre 'CMS' → appel via les CMS 'WIDGET'  $\rightarrow$  appel via le widget en propre

## **2.2.5 Retour des résultats**

La validation d'un Point Retrait entraine l'appel à la méthode javascript passée en paramètre pour le call back, un objet javascript lui est retourné contenant toutes les informations sur le point sélectionné.

## **2.2.6 Codes d'erreur**

Erreurs http :

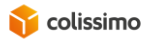

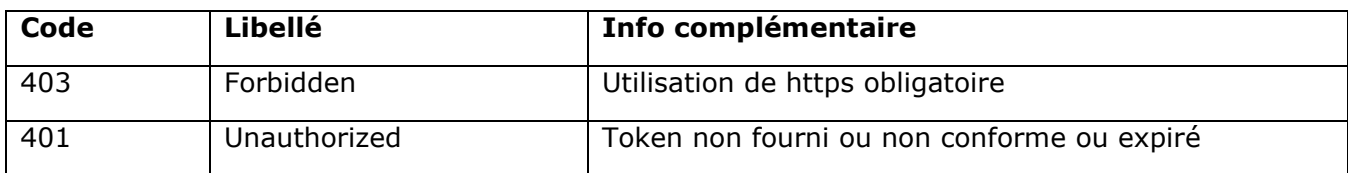

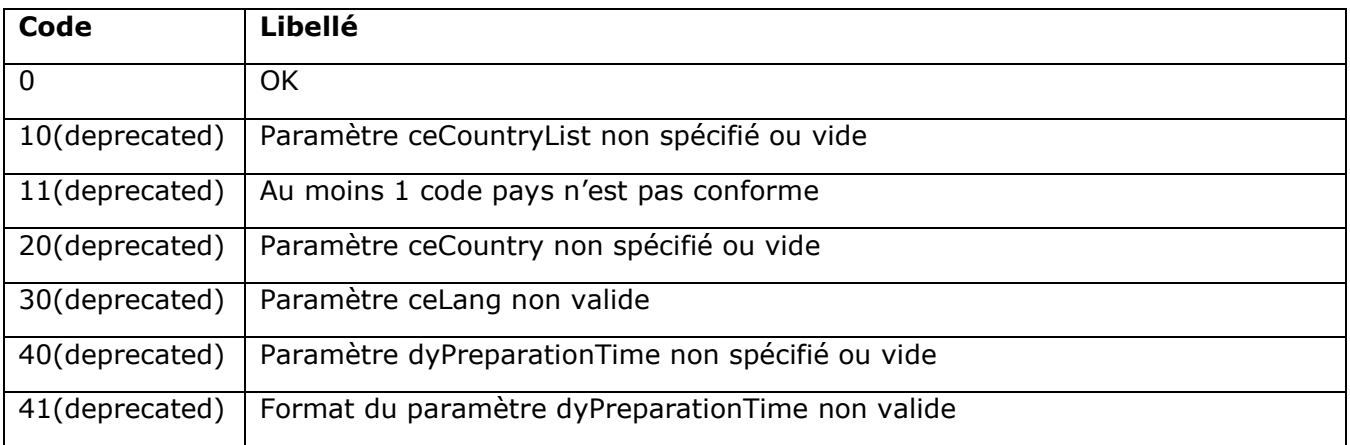

## **3. CONTACT**

LA POSTE - COLISSIMO MET A VOTRE DISPOSITION UN SUPPORT, QUE NOUS VOUS INVITONS A CONTACTER DANS LES CAS SUIVANTS :

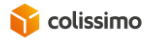

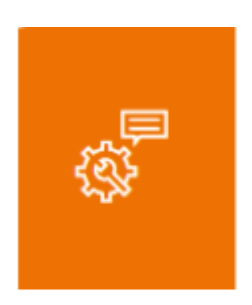

### Déclarer un incident, besoin de support technique

Ouvrez un ticket auprès du support technique en toute autonomie depuis l'outil en ligne sur la Colissimo Box

Ou

# 0 241 742 088

Du lundi au vendredi (hors jours fériés) de 8h à 18h

- Aide au déploiement des solutions techniques au sein de votre entreprise
- Assistance en cas de dysfonctionnement ou de difficultés après intégration de la solution technique
- Accompagnement en cas de panne, d'anomalie ou d'incident sur les applications de votre espace client (l'Outil de Suivi Colis, ColiShip, Retour Colissimo)

Un numéro de dossier vous sera communiqué par le Support Solutions Client lorsque la demande sera prise en compte.